このプリントとほぼ同じ体裁になるよう 指示に従って課題ファイルを加工しなさ い。ただし、名前を書くテキストボックス 以外は無視してよい。

学籍番号 ( )名前 ( )

◆ 文字の上下位置の設定

 文字や図オブジェクト(行内)の上下位置は 2 つの要素で決まります。 一つは「ホーム」→「フォントの右下の△」→「詳細設定」→「位置」です。上下のシ フト幅を指定します。

 文中に「サイズが異なる文字」や「図オブジェクト(行内)」がある場合、もう一つの要 素も効いてきます。「ホーム」→「段落の右下の△」→「体裁」→「文字の配置」で中央揃 え、下揃えなどから選びます。わっような大きな文字がある場合に関係します。

 段落中に「大きな文字」や「図オブジェクト(行内)」がある場合、行間を「1 行」に設 定していると自動的に行間が広がってしまいます。これを防止するには行間を「固定値」 にします。このプリントでは行間は全て 18pt です。

この<sup>い</sup>を 6pt 上にシフトさせてください。この<sub>うえ</sub>はサイズ 6pt、3pt 下にシフトです。

◆ 表の練習

い:ボールド 6pt 上げる 行間 固定値 18pt うえ:サイズ 6pt ボールド 3pt 下げる

以下の二つの表を作成してください。表の中の文字も入れて下さい。

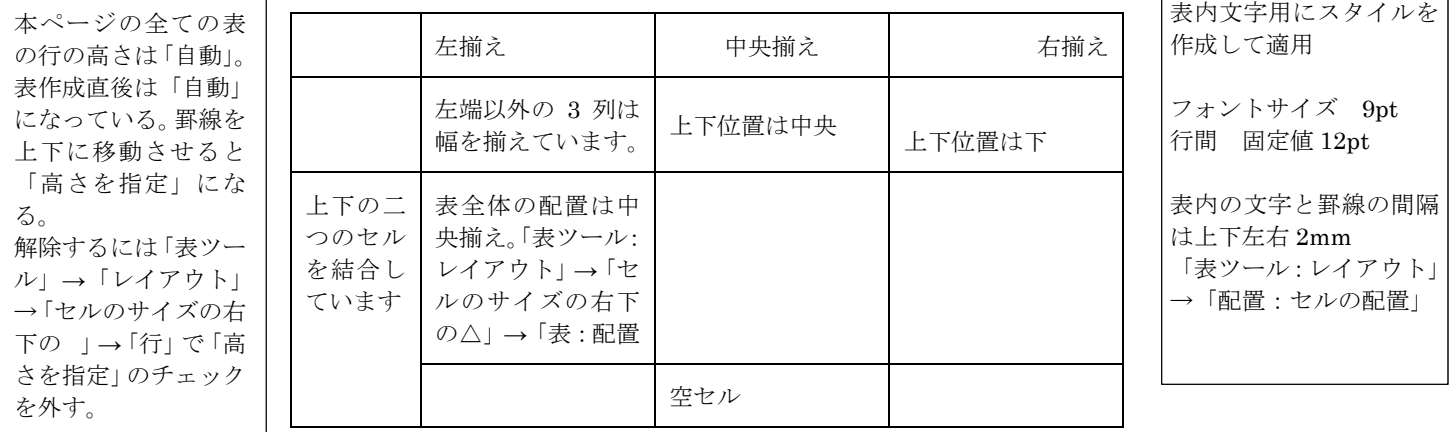

 「表ツール:レイアウト」→「セルのサ イズの右下の△」→「表:文字列の折り返 し」で「折り返しあり」に設定すると表の 周りを文字列が回り込みますが、この方法 はお勧めできません。表の中の文字が一連 の文章の一部として取り扱われるので、文 章の編集が非常にやりづらくなります。

 表の周りに文章を周りこませたいとき は、テキストボックスの中に表を作成しま す。

表の練習

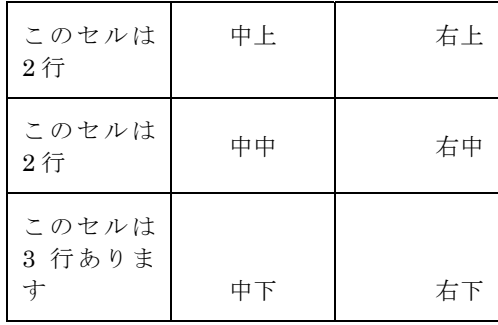

上の「表の練習」と表はテキストボックスの中に入力。テキストボックス配置は「四角」、 枠線は「線なし」です。 「表の練習」の次に 1 個の改行がある。列幅は均等 文字は 9pt、行間固定値 12pt。

表内の文字と罫線の間隔は上下 2mm、左右 2mm

あ: ボールド 22pt 行間: 固定値 18pt 文字の上下方向 の配置: 中央揃え